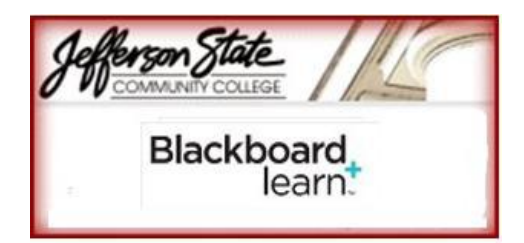

Student Quick Guide for Getting Started with Blackboard Learn 9.1

Blackboard Learn is the upgrade to Blackboard CE. The easiest way to get to the Blackboard Learn 9.1 login page is to go to myJSCC, from the JSCC homepage. After logging in through Campus Pipeline, select the link 'Blackboard Learn.' Note: Review JSCC Resources link for computer requirements and other helpful Handouts.

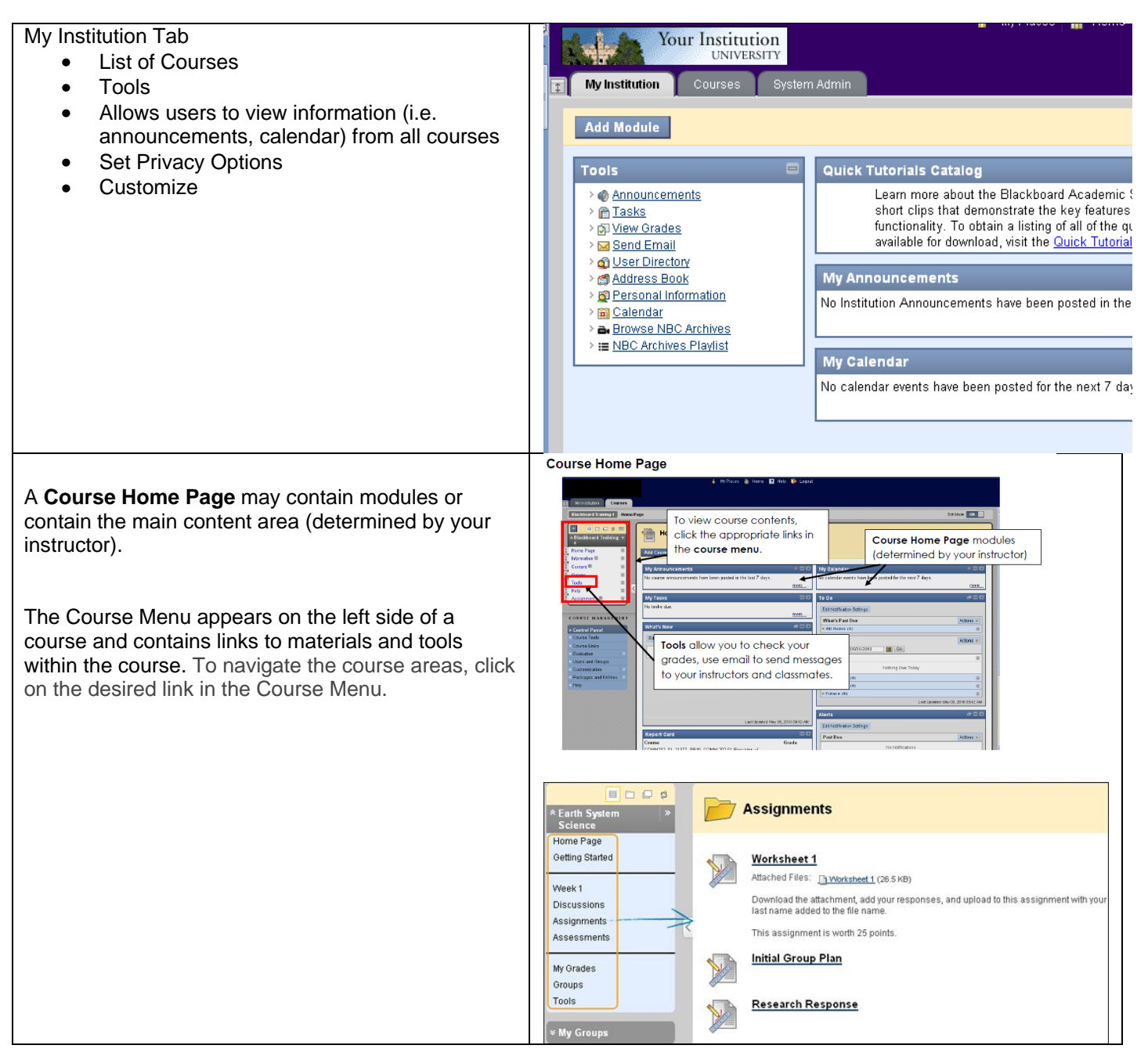

## **Course Materials**  $\Box$ n  $\Box$   $\Box$ Week 1 $\mathcal C$ Earth Sy ؟<br>Science **Course Menu**: The Course Menu appears on Home Page the left side of a course and contains links to Getting Started **Reading Materials** materials and tools within the course. Attached Files: Reading for Chapter 1 (26.5 KB) Week 1 Please allow at least three hours to fully understand this information. Discussions  $\mathsf{A}$ **B** Content Frame: The content frame occupies Assignments B Chapter 1 Recap Assessments most of the screen to display the current view. You Attached Files: Chapter 1 Review (26.5 KB) will interact with content from this screen. Download the document and answer the questions and give your opinion in the e My Grades Follow writing guidelines in the Syllabus. Add your last name to the file name whe Groups submitting. Tools **Content Area: Content Areas are top-level** This is worth 40 points. containers that organize and store course content, such as lecture notes, assignments, and tests. The content appears in the content frame. **Assignments** Downloading and Uploading Assignments 。<br>● MyPlaces ● Home ■ Help ● Logout Instructors may place assignments in any of their content areas, such as Course Documents or My Institution Courses Assignments. **View and/or download Assignment: Blackboard Intre: 101 Assignments** 1. To view assignment, go to content area with **B**bos assignment and click on assignment link. ÷. **Assignments** A Blackboard Intro: 101 | > Home Page 2. If the there is a file to download, there will be a Groups download link to click on. Essay 1 Information Write Essay on why Our Tomorrow Will Be Better Than Today kssignments Discussion Content Tools Help **Course Documents** Documents 2. Assignment Materials **To Upload Assignment (to send to instructor)**  Submission **TOUR ENDS IN THE** 1. Click on assignment and go to the upload 31172015711331111100  $\frac{1}{2}$ assignment page. In the Your Files section, type your comments in the text box provided. To upload your completed assignment file, click on the **Browse**  button. 2. In the Choose file dialog box, select your file and click the **Open** button. 3. Enter name of link to file. Attach File Browse for Local File 4. Choose **Attach file** (important) 3. Choose the **Submit** button only when you are Selected File File Name **Adobe Elements 6 beginning** ready to turn in the assignment. Then **OK** button.Name of link to file Attach File Do not attach File Name Link Title Attached files

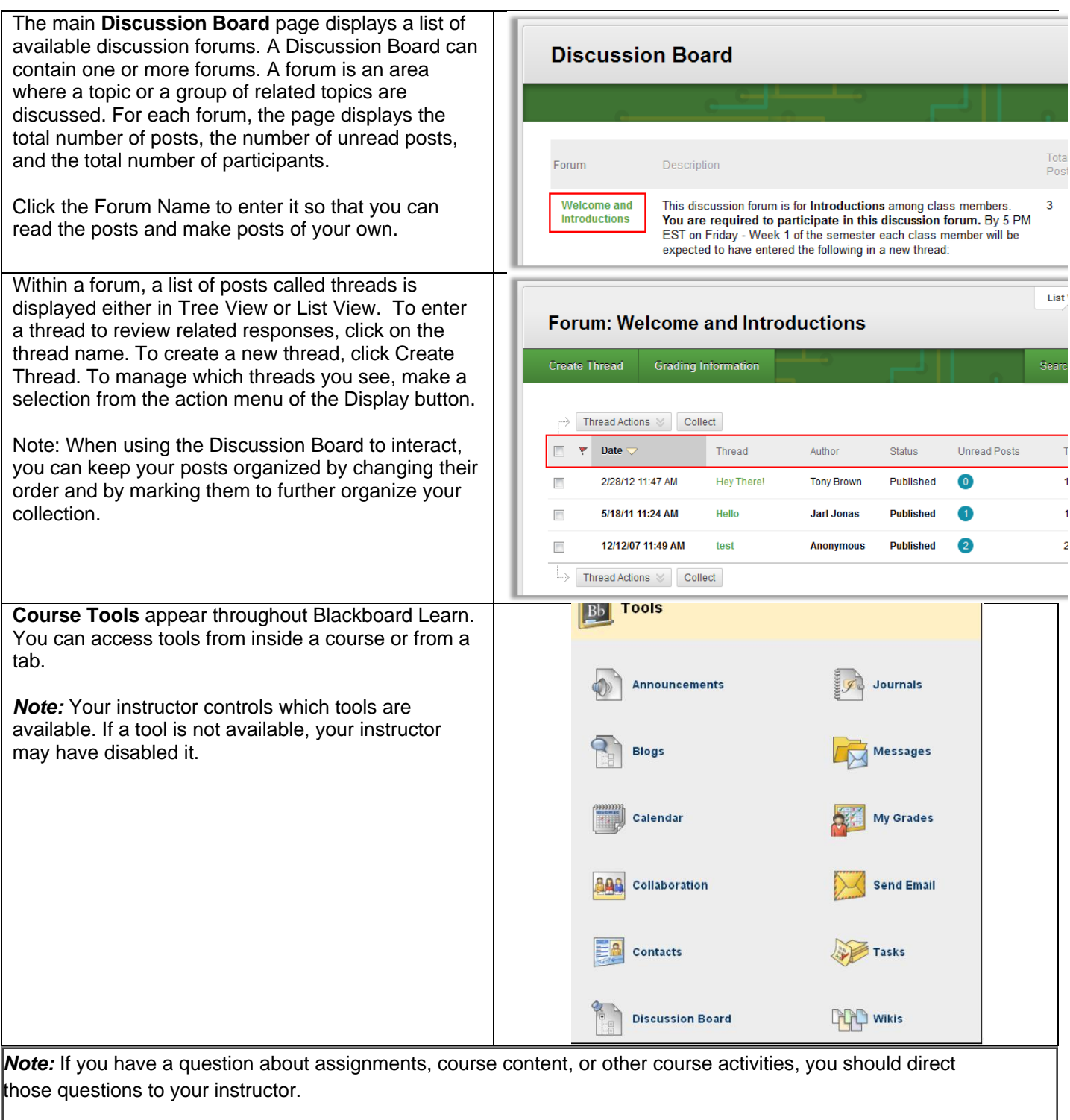

**For Blackboard technical assistance contact** webcthelp@jeffstateonline.com

**For information concerning Pipeline Login/Password and/or Enrollment Services contact:** help@jeffstateonline.com / (205) 856-7704, (800) 239-5900 ext. 7704. [You may also leave a message on the evening voice mail (205) 856-7775. \**All questions during normal business hours will receive a response as soon as possible.* ]

**For more information about Distance Education contact:** (205) 856-7824

*Copyright, 2012.* Jefferson State Community College. All Rights Reserved.